# **Tech Source**

**Raptor DL-Lite Drivers for Linux Installation and Reference Manual** 

Copyright © 2005 Tech Source, Inc. 442 S. North Lake Blvd. Altamonte Springs, FL 32701 (407) 262-7100 Publication  $#65-0261-02$  Rev A

Addendum Information Date Released **February 28, 2005** 

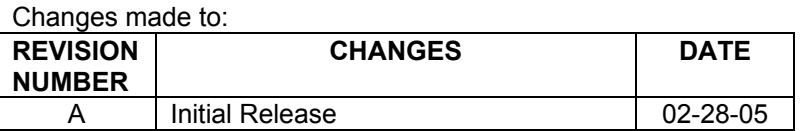

The Tech Source logo and Tech Source Raptor are trademarks of Tech Source, Inc. X Window System is a trademark and product of X.org.

All other products or services mentioned in this document are identified by the trademarks or service marks of their respective companies or organizations. Tech Source, Inc. disclaims any responsibility for any references to those trademarks herein.

All rights reserved. No part of this work may be reproduced in any form or by any means without prior written permission of the copyright owner.

RESTRICTED RIGHTS LEGEND: Use, duplication, or disclosure by the U.S. Government is subject to restrictions of FAR 52.227- 14(g)(2)(6/87) and FAR 52.227-19 (6/87); or DFAR 252.227- 7015(b)(6/95) and DFAR 227.7202-3(a).

The product described in this manual may be protected by one or more U.S. patents, foreign patents, and/or pending applications.

#### **PREFACE**

This publication documents the Tech Source Raptor DL-Lite Drivers for Linux Installation for use with the Tech Source, Inc. Raptor graphics cards. This manual is intended for users who incorporate the Tech Source Raptor graphics cards into x86 PC workstations/servers.

This is a guide to the installation of the Raptor DL-Lite Drivers for Linux software. All systems vary to a degree. Knowledge of the features of your system is helpful during the installation process.

#### **WARRANTY**

The Raptor cards are warranted for one (1) year from date of shipment. During the warranty period, Tech Source, Inc. will, at its discretion, repair or replace a defective component at its expense. Freight charges associated with the repair or replacement of components under warranty are to be shared by Tech Source, Inc. and the customer. All customers, domestic and international, shall bear the freight charges for the product return. Tech Source, Inc. shall bear the outbound freight charges up to \$13.00 (USD) per returned product, whether domestic or international. Any additional freight charge shall be the responsibility of the customer. We suggest that you contact your dealer first with any questions you may have about the product. Unlimited technical support (via telephone/facsimile/email) is provided for one (1) year from date of shipment. The installation of any Tech Source, Inc. hardware/software product is the sole responsibility of the customer.

Tech Source, Inc. offers a continuing hardware/software support program that provides telephone consultation and any required hardware repair after the expiration of the warranty period. This is a billable annual maintenance contract. Contact Tech Source, Inc. for the available maintenance plans.

Customers will be charged an hourly rate plus materials (\$300.00 USD minimum) for repairs and/or maintenance performed by Tech Source, Inc. that are not covered by a Tech Source, Inc. warranty or maintenance contract.

DOCUMENTATION IS PROVIDED "AS IS" AND ALL EXPRESSED OR IMPLIED CONDITIONS, REPRESENTATIONS AND WARRANTIES, INCLUDING ANY IMPLIED WARRANTY OF MERCHANTABILITY, FITNESS FOR A PARTICULAR PURPOSE OR NON-INFRINGEMENT, ARE DISCLAIMED, EXCEPT TO THE EXTENT THAT SUCH DISCLAIMERS ARE HELD TO BE LEGALLY INVALID.

This page intentionally left blank.

### **TABLE OF CONTENTS**

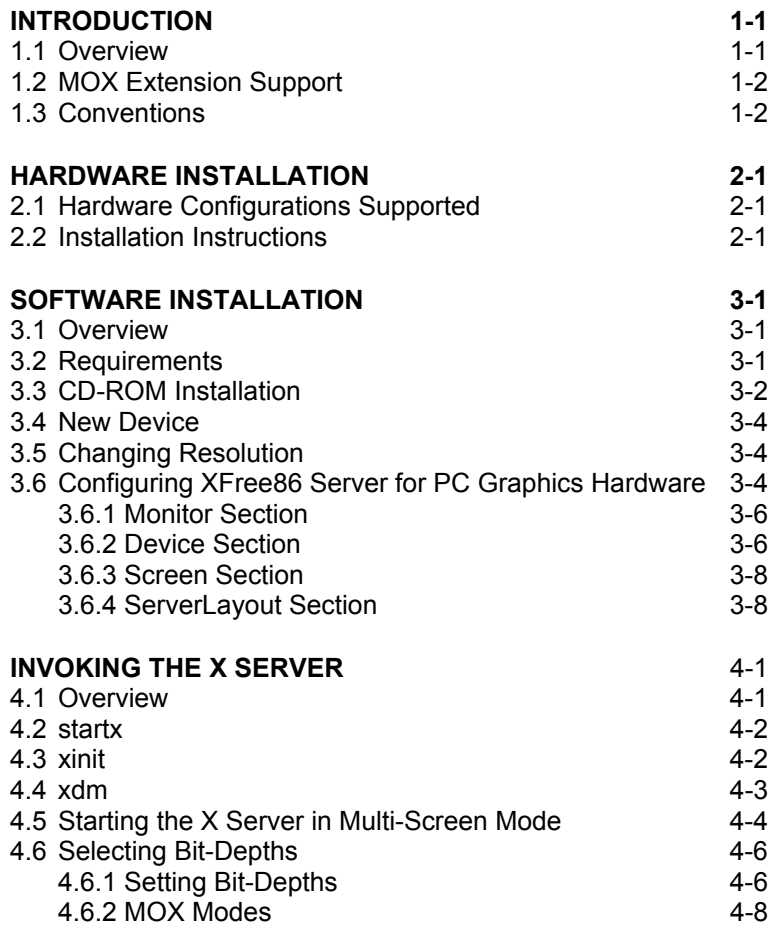

#### **TABLE OF CONTENTS (CONT'D)**

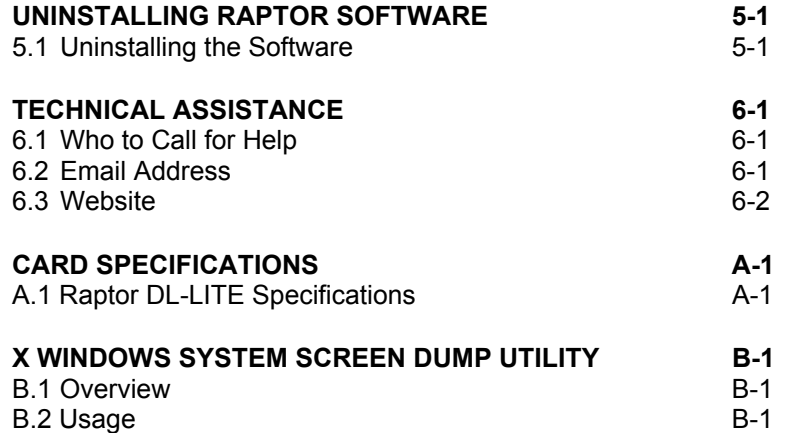

## **Chapter 1**

## *INTRODUCTION*

#### **1.1 Overview**

Thank you for purchasing a Tech Source Raptor graphics card for use with your x86 PC workstation/server. This manual describes the installation of the Raptor hardware and the Linux drivers for the Raptor products. The "Raptor DL-Lite Drivers for Linux" software runs on x86 PC workstations/servers and supports the Tech Source Raptor DL-Lite graphics cards.

**NOTE:** For a list of supported Linux versions, please refer to sections 3.2 of this manual.

All systems vary somewhat, therefore some knowledge of the features of your system and a basic understanding of UNIX shell scripting are helpful during the software installation process.

In this manual, the Raptor DL-Lite card is referred to as Raptor card.

From this point forward, Tech Source, Inc. will be referred to as Tech Source or TSI.

The Raptor DL-Lite Drivers for Linux are provided on a CD-ROM which consists of:

- Tech Source Raptor device drivers for Linux
- XFree86 loadable DDX modules for Tech Source Raptor cards.
- MOX extension files

**NOTE:** In order to use the Tech Source Raptor DDX module, you must have XFree86 (v4.0 or later) previously installed.

#### **1.2 MOX Extension Support**

Tech Source provides and supports an X server extension called MOX (Multiple Overlay eXtension) on all supported Raptor cards.

Software support for MOX is provided by a server extension and a client library, which are included with this product. Installation of MOX software is discussed in Chapter 3. For more information about MOX, please contact Tech Source for a technical white paper.

**NOTE:** The MOX software **must** be installed only once.

#### **1.3 Conventions**

This manual will follow certain conventions throughout.

Whenever a variable name, command name, directory, or filename is used in a paragraph it will appear in a mono-spaced font.

At times the reader will be instructed to enter commands at a prompt. In this case a transcript of a sample session will be provided where a prompt will be followed by the commands the reader is to enter. The entire transcript will be in a monospaced font with the prompt in a normal weight and the user's entries in **bold**.

The prompt used in a transcript varies depending on the circumstances. The following are some common prompts and when they are used:

prompt# used when the user is required to have root privileges prompt% used when the user is not required to have root

privileges

## **Chapter 2**

## *HARDWARE INSTALLATION*

#### **2.1 Hardware Configurations Supported**

The Raptor card and software accompanying this manual have been tested on and currently support Intel and AMD x86 based computer systems running Linux. Raptor cards and software supporting other computer systems are available from Tech Source. All Raptor cards support single and multi-screen configurations.

Raptor cards use loadable drivers and, therefore, can co-exist in multi-screen configurations with other VGA/SVGA graphics cards, provided drivers are available for those cards under XFree86.

**NOTE:** The Raptor graphics cards cannot be used as a console in a PC. You must install a VGA/SVGA PC video card from another manufacturer for this purpose.

#### **2.2 Installation Instructions**

The Raptor graphics card installation is simple and consists of a few easy steps.

**NOTE:** Remember which cables go to which connectors. You may want to label the cables and connectors before disconnecting them.

Step 1: Shut down the system and turn the power OFF. Remove the system's cover, then find an available PCI slot, and remove the bracket and screw. Ground yourself by touching an unpainted section of the metal case.

- Step 2: Install the Raptor graphics card firmly into the PCI slot. Take care to press it evenly and snugly into the slot. Once you are certain the card is installed properly in the slot, secure it with the bracket screw.
- Step 3: Secure the system's cover, attach any previously removed cables, and connect the video card to your monitor.

The Raptor graphics card is now installed and the system is ready for software installation. Refer to Chapter 3 for installing and configuring the "Raptor DL-Lite Drivers for Linux" software.

## **Chapter 3**

## *SOFTWARE INSTALLATION*

#### **3.1 Overview**

This installation chapter describes how to install and configure the drivers for the Raptor DL-Lite card.

#### **3.2 Requirements**

The following are prerequisites for installing the Raptor DL-Lite Drivers for Linux Software:

- At least 2MB of disk space available in / (root directory) and /usr for drivers.
- A Raptor card is presently installed in the workstation/server (See Chapter 2 for instructions on installing a Raptor graphics card).
- Linux kernel v2.2.x or v2.4.x installed
- XFree86 (v4.0 or later) installed and configured for the current console graphics card
- RPM (v3.0 or later) packaging tools for installing the package

The device driver and the DDX module for Linux and XFree86 are loadable. No kernel changes or X server rebuilds are required.

The software has been fully tested under Red Hat 7.3, Red Hat 8.0, Red Hat 9.0, Red Hat Enterprise Linux (x86 and x86\_64) and SuSE 8.2. Updating or recompiling the kernel or the XFree86 distribution may cause the driver and DDX to fail to load. In this case, please contact our technical support team for a possible solution (See Chapter 6). The software consists of the following modules:

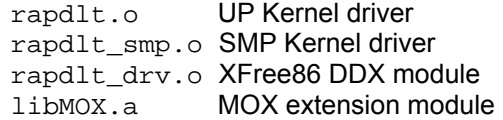

#### **3.3 CD-ROM Installation**

**NOTE:** Rebooting the system after the Raptor card installation may cause the auto configuration manager to come up in some distributions. At this point, ignore the auto configuration. Refer to Section 3.6 to configure the Raptor card after the software is installed.

The following are step by step instructions for installing the Raptor DL-Lite Drivers for Linux from a CD-ROM.

- 1. Login as root on the target system, using /bin/sh as your shell.
- 2. Insert the CD-ROM labeled "Raptor DL-Lite Drivers for Linux" into the drive.
- 3. If the drive is already mounted, type:

prompt# **cd /mnt/cdrom/linux/** 

4. If the CD-ROM is not already mounted, type:

Chapter 3 – Software Installation

prompt# **mount /dev/cdrom /mnt/cdrom** 

prompt# **cd /mnt/cdrom/linux/** 

5. The packages are in Red Hat's RPM format. For information on downloading, installing, and using the RPM utility, please refer to Red Hat's website and the related FAQ and HOWTO.

To install the driver package, type:

prompt# **rpm -Uvh rapdlt-\*.rpm**

- 6. Reboot the system to make sure the drivers will be reloaded.
- 7. To verify that the device drivers were loaded correctly, type:

prompt# **cat /proc/modules | grep rap** 

It should show the entry for the Raptor device drivers similar to the following:

rapdlt 20144 0(unused)

8. To install the MOX package, type:

 prompt# **cd /mnt/cdrom/linux/moxlib**  prompt# **rpm -Uvh tsimox-\*.rpm** 

**NOTE:** You must install the MOX package if you plan on running the cards in MOX mode. The MOX package is common to all Raptor cards.

#### **3.4 New Device**

One new device name is created in the /dev directory for each Raptor card. It is denoted by  $r$ apdlt#, where  $#$  represents an instance number assigned by the operating system. For example, /dev/rapdlt0 is the first Raptor card seen by the system. /dev/rapdlt1 will be the second card seen by the system and so on.

#### **3.5 Changing Resolution**

The resolution of the Raptor DL-Lite is fixed at 2560x1600 for the Apple LCD monitor.

#### **3.6 Configuring XFree86 Server for PC Graphics Hardware**

This section assumes that the XF86Config file was configured to work properly with your existing VGA/SVGA cards. For documentation on how to install and configure your VGA/SVGA card, please refer to the XFree86 documentation.

After installing the Raptor drivers, three sections will be added to the /etc/X11/XF86Config-4 file for each type of card, provided that the file exists in the system. Otherwise, /etc/X11/XF86Config will be used. If you are using another config file, the three sections can be imported from:

/etc/X11/XF86Config.rapdlt

Chapter 3 – Software Installation

**NOTE:** From this point on, the name XF86Config will be used to refer to the config file used by the XFree86 server.

The sections for Raptor DL-Lite are listed below. The required modifications are explained in the following subsections.

> # TSI Raptor DL-LITE XFree86 Configuration Sections Section "Monitor" Identifier "Apple Panel" VendorName "Apple" HorizSync 31.5 - 150.0 VertRefresh 50-90 ModeLine "2560x1600" 292.00 2560 2561 2562 2563 1600 1601 1602 1603 EndSection Section "Device" Identifier "Rapdlt0" Driver "rapdlt" BusID "PCI:2:9:0" Card "TSI Raptor DL-LITE" Option "Device" "/dev/rapdlt0" Option "Mode" "8" Option "Mode" "8"<br>Option "ScaleCursPos" "on"<br># Option "BackingStore" # Option "BackingStore" # Option "SaveUnder" "TranspColor" "0x0a3246" EndSection Section "Screen" Identifier "RaptorDL-LITE" Device "Rapdlt0" Monitor "Apple Panel" Device Rapulco<br>Monitor "Apple Panel"<br>DefaultDepth 8 SubSection "Display" Depth<br>Modes  $8$ <br>"2560x1600" EndSubSection SubSection "Display" Depth<br>Modes  $16$ <br>"2560x1600" EndSubSection SubSection "Display" Depth<br>Modes  $24$ <br>"2560x1600" EndSubSection EndSection # TSI Raptor DL-LITE XFree86 Configuration Sections

#### **3.6.1 Monitor Section**

This section for Raptor cards should remain unchanged.

#### **3.6.2 Device Section**

Identifier: Each Raptor card instance should have a unique identifier. This identifer is used in the Screen section.

**NOTE:** The BusID value in the configuration file must be changed manually. Please see the description below for details.

BusID: Depending on the machine and the slot the card is in, it might receive a unique BusID. When the driver attaches, it will print out the device name and BusID. To check the BusID, type dmesg|grep rap. The output should look similar to the following:

> TSI: rapdlt0 (BusID 0:9:0) is Raptor DL-LITE @ 2560x1600

> In the example above, the Raptor DL-Lite has a BusID of PCI:0:9:0. Change the BusIDs of the cards in the XF86Config file to match the BusIDs reported by the drivers.

- Option "Device": This field specifies the device name of the Raptor card. The first Raptor card seen by the system will be /dev/rapdlt0 and the second will be /dev/rapdlt1 and so on. The device name and the BusID specified earlier in this section must correspond to the same card.
- Option "Mode": This field specifies pixel modes. It can be one of the following.

Chapter 3 – Software Installation

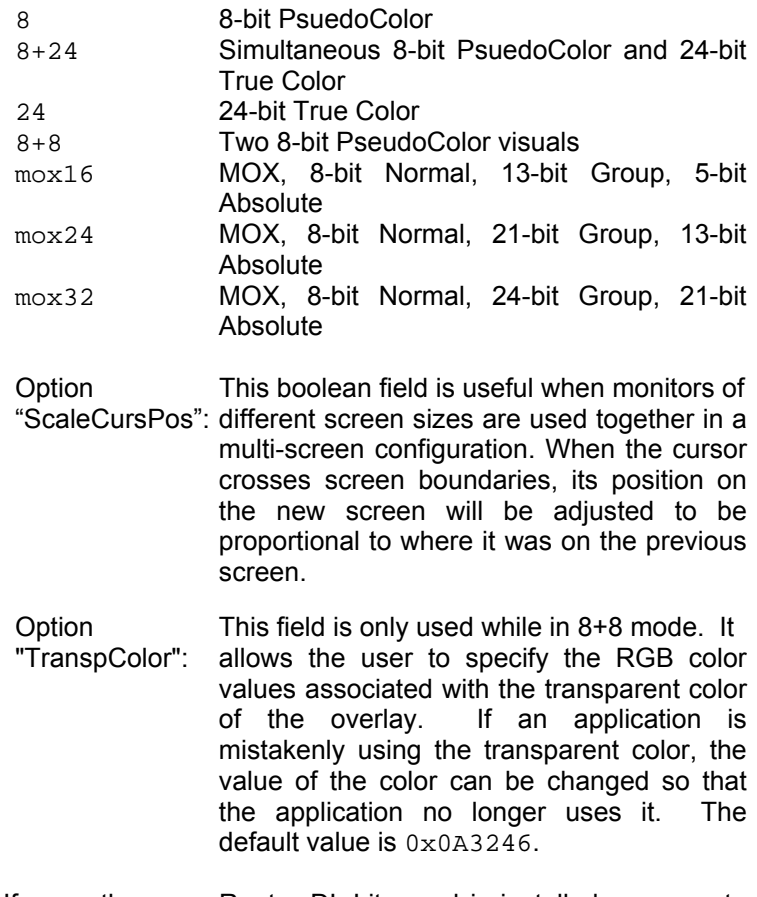

If more than one Raptor DL-Lite card is installed, a separate Device section must be created for each card. Each Device section should have a unique Identifier BusID and Device option fields. Other fields should remain unchanged. For more information please refer to Section 4.5.

3-7

#### **3.6.3 Screen Section**

- Identifier: Each screen must have a unique identifier which will be used in the ServerLayout section.
- Device: This field specifies which device you want to use for this screen. It should match the Identifier specified in one of the Device sections.
- DefaultDepth: Should be set to either 8 or 24 depending on the default visual desired. This is used when 24-bit visuals will be used on the screen, otherwise this field should be set to 8.
- Modes: This field should remain unchanged.

If multiple Raptor cards are installed, additional Screen sections should be created. Each Screen section should have a unique identifier. For more information please refer to Section 4.5.

#### **3.6.4 ServerLayout Section**

This is the section which specifies the server layout for either single-screen or multi-screen configuration.

**NOTE:** The ServerLayout section should already exist in your XF86Config file. It must be modified manually to include the Raptor card.

This section is not modified automatically by the installation. It must be modified for your specific configuration.

The following example shows the ServerLayout Section for a single-screen configuration on the Raptor device.

```
3-8 
Section "ServerLayout" 
 Identifier "XFree86 Configured"
```
Chapter 3 – Software Installation

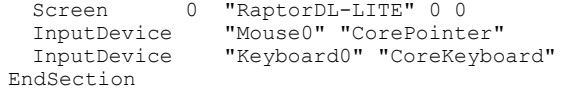

Assuming Screen0 is the console card, the following example shows the ServerLayout section with the Raptor card as the second screen.

Section "ServerLayout"

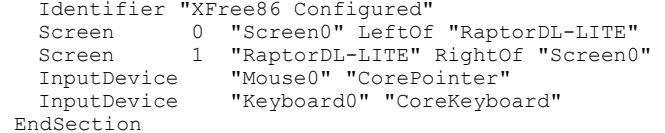

This page intentionally left blank.

## **Chapter 4**

## *INVOKING THE X SERVER*

#### **4.1 Overview**

There are several ways to invoke the X server on your system:

- startx script provided in /usr/X11R6/bin
- xinit
- xdm
- Multi-screen operation

This section assumes the use of the csh environment. If you prefer a different shell, make the appropriate changes to the examples.

**NOTE:** For all these methods, there are some environment variables that **must** be set. These could be set in your .cshrc file.

prompt% **setenv X11R6HOME /usr/X11R6**  prompt% **setenv LD\_LIBRARY\_PATH \ \$X11R6HOME/lib** 

prompt% **set path=(\$X11R6HOME/bin \$path)** 

All of the options specific to the Tech Source Raptor graphics accelerators are set through the option field in the Device section of the XF86Config file. No command-line options are necessary when using startx, xinit or xdm to start the X server

Please refer to Chapters 3 for information on how to configure the XF86Config file.

#### **4.2 startx**

This is the easiest way to start up the X server. The startx script is provided in  $$x11R6HOME/bin$  directory. To start up the X server in the default mode type:

```
prompt% startx
```
You may add any other standard command line arguments to the end of the line as neccessary.

#### **4.3 xinit**

The xinit program can be used to start the X server directly. The xinit format is as follows:

```
xinit [[client] options][ -- [server] 
[display] options ]
```
If no specific client program is given on the command line, xinit will look for a file in the user's home directory called .xinitrc to run as a shell script to start up client programs. If no such file exists, xinit will use the following as a default:

```
xterm -geometry +1+1 -n login \ 
-display :0
```
If no specific server program is given on the command line, xinit will look for a file in the user's home directory called .Xserverrc to run as a shell script to start up the server. If no such file exists,  $xinit$  will use the following as a default:

X :0

This assumes that there is a program named  $x$  in the current search path. The X server in the XFree86 4.0 (or later) distribution is called XFree86 and is in the directory \$X11R6HOME/bin. A symbolic link has been made from X to XFree86.

Chapter 4 – Invoking The X Server

**NOTE:** Make sure that the environment is set as described in Section 4.1.

To start up the server using  $xinit$ , type:

prompt% **xinit -- \$X11R6HOME/bin/X** 

You may also add any other standard command line arguments to the end of the line. For additional information on the use of xinit, refer to the xinit man page.

#### **4.4 xdm**

The X Display Manager (xdm) program is used for running multiple users on the same host machine. xdm provides services similar to those provided by init, getty and login on character terminals prompting for login name and password, authenticating the user, and running a **session**. It provides a login window for each user or selected users.

Several files that are required to start xdm are provided in the directory /etc/X11/xdm (depending on the distribution on your system, the path to these files might be different). The configuration file, xdmconfig, contains references to the other files and is used to specify other configuration parameters of xdm. The Xservers file specifies the users (displays) that must get a login window.

The Xservers file will have individual lines to represent the X server startup on each of the display devices on which an  $xdm$ login screen is desired. Once the XF86Config file is properly configured, a typical Xservers file should contain only one uncommented line, such as the following example:

:0 local /usr/X11R6/bin/X

You may also add any other command line arguments to the end of the line. For more information on xdm, refer to the xdm man pages.

#### **4.5 Starting the X Server in Multi-Screen Mode**

The XF86Config file determines whether the X server starts up in single-screen mode or multi-screen mode. Once the XF86Config file is set up, the procedure for starting the X server (whether in single-screen or multi-screen mode) will be the same.

To start the X server on multiple instances of the same type of card in multi-screen mode, changes need to be made to the ServerLayout, Device and Screen sections. The following example shows how to start X on two Raptor DL-Lite cards.

The ServerLayout section needs to be modified as shown.

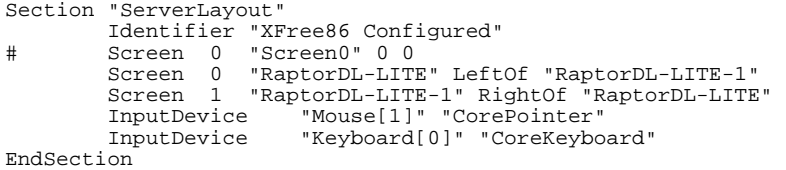

The Device and the Screen sections in the config file need to be copied and modified. Each Raptor card has its own Device and Screen section. Each of the Device and Screen sections has a unique Identifier field. The Screen section of a given Raptor card has the Device field set to the Identifier of the corresponding Device section. In the example below we use two Raptor DL-Lite cards.

```
# TSI Raptor DL-LITE XFree86 Configuration Sections 
Section "Monitor" 
     Identifier "Apple Panel" 
     VendorName "Apple" 
    HorizSync 31.5 - 150.0 
     VertRefresh 50-90 
    ModeLine "2560x1600" 292.00 2560 2561 2562 2563 1600 
1601 1602 1603 
EndSection 
Section "Device" 
     Identifier "Rapdlt0"
```
Chapter 4 – Invoking The X Server

Driver "rapdlt"<br>BusID "PCI:2:9 BusID "PCI:2:9:0"<br>Card "TSI Raptor DL-LITE"<br>Option "Device" "/dev/rapdlt0"<br>Option "Mode" "8" Option "ScaleCursPos" "on"<br># Option "BackingStore"<br># Option "SaveUnder" Option "BackingStore"<br>Option "SaveUnder" # Option "SaveUnder" # Option "TranspColor" "0x0a3246" EndSection Section "Device" Identifier "Rapdlt1" Driver "rapdlt" BusID "PCI:2:10:0"<br>Card "TSI Raptor DL-LITE"<br>Option "Device" "/dev/rapdlt1"<br>Option "Mode" "8" Option "Mode" "8"<br>Option "ScaleCursPos" "on"<br># Option "BackingStore" # Option "BackingStore" # Option "SaveUnder" "TranspColor" "0x0a3246" EndSection Section "Screen" Identifier "RaptorDL-LITE" Device "Rapdlt0" Monitor "Apple Panel" DefaultDepth 8 SubSection "Display" Depth 8 Modes "2560x1600" EndSubSection SubSection "Display" Depth 16 Modes "2560x1600" EndSubSection SubSection "Display" Depth 24 Modes "2560x1600" EndSubSection EndSection Section "Screen" Identifier "RaptorDL-LITE-1" Device "Rapdlt1" Monitor "Apple Panel" DefaultDepth 8 SubSection "Display" Depth 8 Modes "2560x1600" EndSubSection SubSection "Display" Depth 16 Modes "2560x1600" EndSubSection SubSection "Display"<br>Depth 24 Depth

```
 Modes "2560x1600" 
     EndSubSection 
EndSection
```
# TSI Raptor DL-LITE XFree86 Configuration Sections

#### **4.6 Selecting Bit-Depths**

#### **4.6.1 Setting Bit-Depths**

The DL-Lite card supports 8-bit, 24-bit, 8+24-bit, 8+8, mox16, mox24 and mox32 modes. By default these cards start up in 8 bit mode.

These modes can be selected by modifying the Device section and Screen section of the XF86Config file appropriately.

To set the bit-depth to 8-bit, the "Mode" option in the Device section needs to be set to 8 and the other values should remain unchanged.

To set the bit-depth to 24, the "Mode" option needs to be set to "24" as shown:

```
Section "Device" 
                 "Raptordlt0"<br>"rapdlt"
  Driver<br>Card
   Card "TSI Raptor DL-LITE card" 
  BusID "PCI:0:12:0"<br>Option "Device" "/d
   Option "Device" "/dev/rapdlt0" 
Option "Mode" "24" 
  Option "ScaleCursPos" "on" 
EndSection
```
To select the 8+24-bit mode, the "Mode" option should be set to 8+24 as shown in the following example. In this case the default visual is 8-bit PsuedoColor.

```
Section "Device" 
   Identifier "Raptordlt0"<br>
Driver "rapdlt"
  Driver "rapdlt"<br>Card "TSI Rap<br>BusID "PCI:0:1
 Card "TSI Raptor DL-LITE card" 
BusID "PCI:0:12:0" 
   Option "Device" "/dev/rapdlt0" 
Option "Mode" "8+24" 
   Option "ScaleCursPos" "on" 
EndSection
```
To run the X server in 8+24-bit mode with the 24-bit TrueColor visual as default, set the DefaultDepth option in the Screen section to 24 as shown.

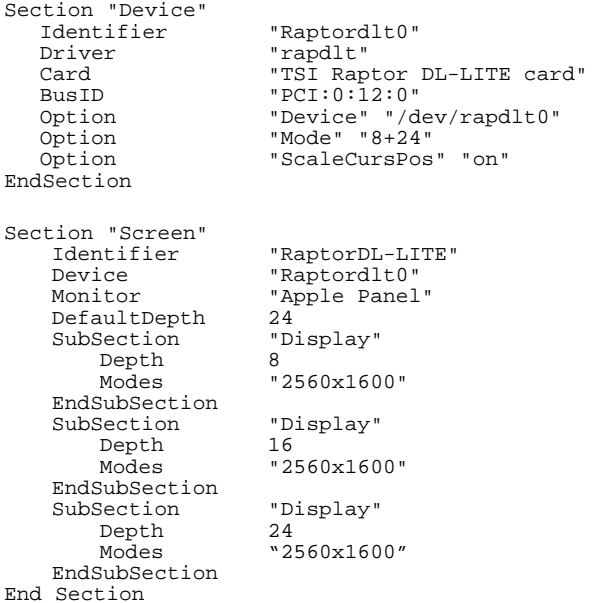

To select the 8+8-bit mode, the option "Mode" option should be set to "8+8".

The following example shows the mox16 mode being selected for a Raptor DL-Lite card. The "Mode" option is set to "mox16".

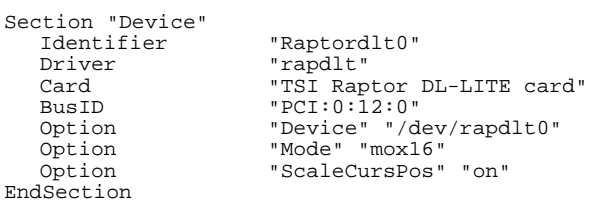

Other bit-depths can be selected in a similar manner.

#### **4.6.2 MOX Modes**

MOX (Multiple Overlay Extension) provides support for multiple drawing layers on graphics cards. MOX is available on all Raptor cards. Details about MOX can be obtained in a technical white paper available separately from Tech Source. The following MOX modes are supported on all Raptor cards.

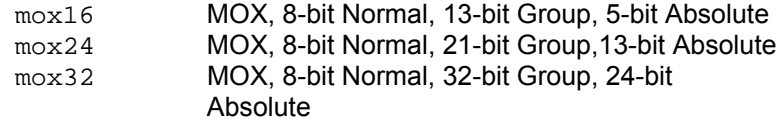

# **Chapter 5**

## *UNINSTALLING RAPTOR SOFTWARE*

#### **5.1 Uninstalling the Software**

To uninstall the software, type:

prompt# **rpm -e rapdlt**  prompt# **rpm -e tsimox**

This page intentionally left blank.

## **Chapter 6**

## *TECHNICAL ASSISTANCE*

#### **6.1 Who to Call for Help**

If you need help, please call our Technical Support Team at (800) 330-8301, or directly at (407) 262-7100 between the hours of **9:30am - 5:30pm EST** Monday through Friday.

Please have the software part number, version, and serial number for your Raptor card(s) available when contacting Tech Source in order to expedite support. Please make a note of this information in the area below:

#### **DETAILS OF YOUR CARD(S):**

**P/N: \_\_\_\_\_\_\_\_\_\_\_\_\_\_\_\_\_\_\_\_\_\_\_\_\_\_\_\_\_\_\_\_\_** 

**Model Name:** 

Serial Number(s):

**NOTE:** Technical Assistance will be available only for products under standard or extended warranty.

#### **6.2 Email Address**

Our email address is **hotline@techsource.com**.

International customers may use email or our fax line at (407)339-2554.

#### **6.3 Website**

Detailed product information and Frequently Asked Questions (FAQs), are available on our website located at:

**http://www.techsource.com** 

# **Appendix A**

## *CARD SPECIFICATIONS*

#### **A.1 Raptor DL-Lite Specifications**

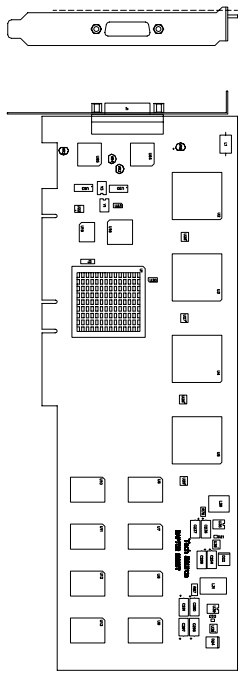

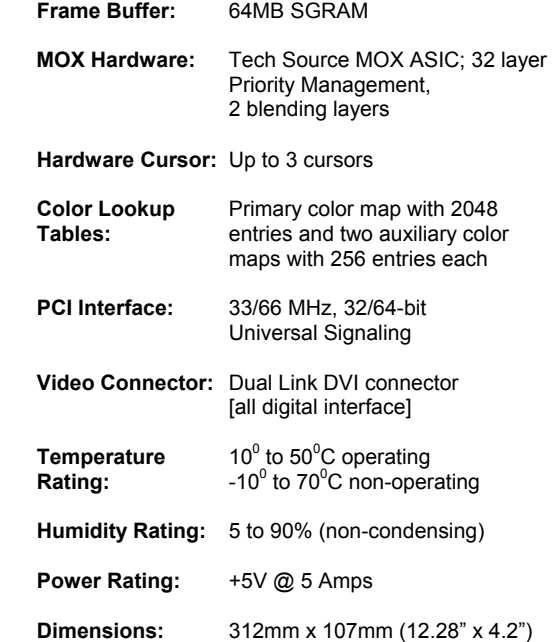

This page intentionally left blank.

## **Appendix B**

## *X Windows System Screen Dump Utility*

#### **B.1 Overview**

tsiwd is a utility that dumps the contents of portions of the X Window screen to a file. It stores the data in a graphics file format that uses 24-bit lossless compression. This utility differs from xwd in that tsiwd captures the data/contents from up to 32-bit planes, including the contents of layers created through the Multiple Overlay eXtension (MOX). The tsiwd utility is installed in /usr/X11R6/bin directory.

#### **B.2 Usage**

The following is a description of the utility and its use:

prompt% **tsiwd [-debug] [-nodisplay] [-geometry x,y,width, height] [-dev path] [-pcmap] [-ppm | -bmp] [-imgfile filename]**

The tsiwd utility saves the contents of an X Window (or another region) and displays it on the screen. If the command line argument -imgfile and the file name are provided, the captured content is saved into a file.

By default tsiwd creates a new window and displays the captured image in it. Specifying the "–nodisplay" option turns off this feature. If the "-pcmap" option is specified, a private colormap is used for the image display window. If this option is not provided, the default colormap is used.

The utility has two basic modes of operation:

- window capture
- region capture

To capture the contents of a particular window, run tsiwd without the geometry argument. The cursor will change shape to resemble a cross, at which point the user can left-click on the window that is selected for capture. Selecting the root window in this manner will capture the entire screen's contents.

Alternatively, specifying the region's geometry with the geometry option can capture an exact region of the screen.

For example:

prompt% tsiwd –geometry 0,0,100,150 imagefile

The "x" and "y" specify the upper left-hand corner of the region, which, along with "width" and "height", describes the rectangular area to capture.

When the captured image is saved by default, the image file is in PNG format. The PNG format provides lossless compression, 24-bit color, and may be viewed with a variety of common imaging applications. The image can also be saved as BMP or PPM by using the -bmp or -ppm options on the command line. The "–dev" option specifies the graphics device, but is not needed with most versions of the software. If it is needed, simply provide the path to the graphics device with that option.

# **NOTES**

# **NOTES**

# **NOTES**

Publication # 65-0261-02